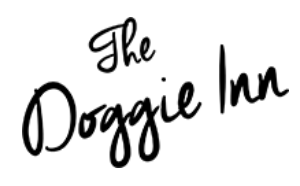

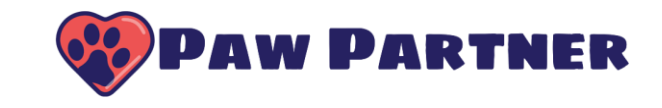

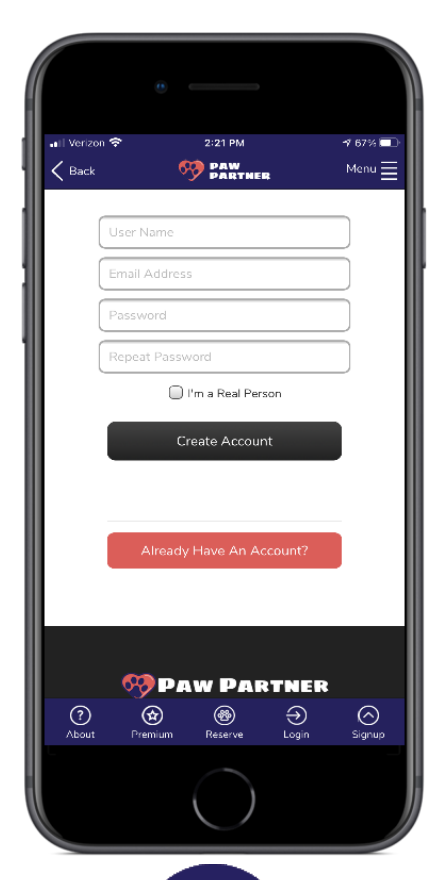

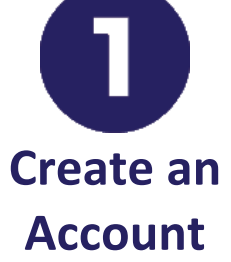

Download the Paw Partner App from either the Google Play Store or Apple's App Store (it's free!). Then create your Paw Partner account.

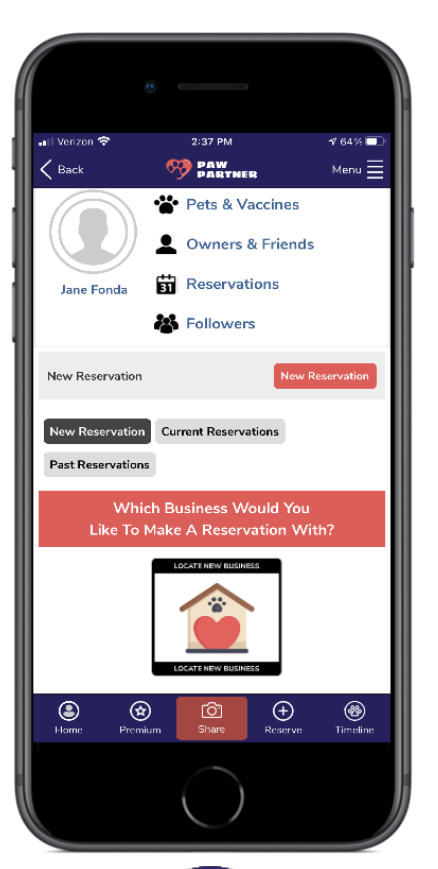

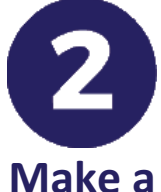

## **Reservation**

After you've successfully created an account, begin by clicking the 'Make a Reservation' button.

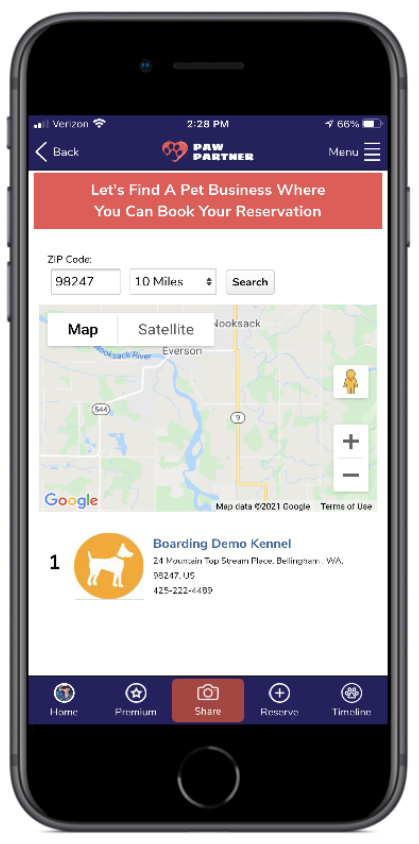

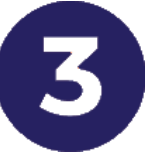

## **Select The Doggie Inn**

Select The Doggie Inn from the list of pet business locations.

Ooggie Inn

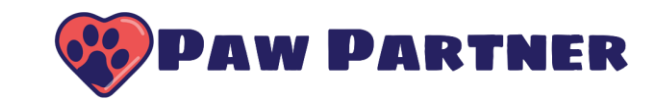

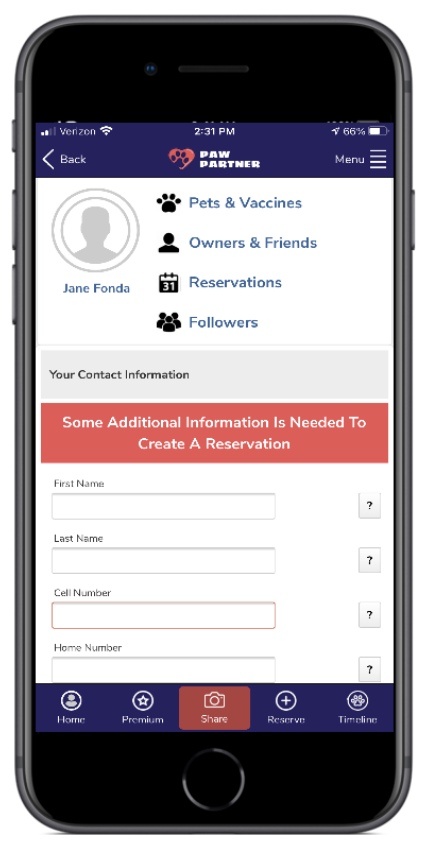

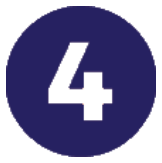

**Complete Your Information**

Fill in the rest of your information, such as contact information and address.

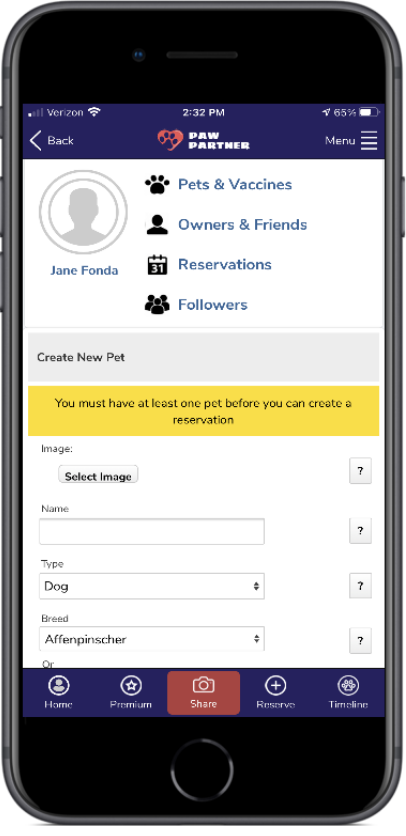

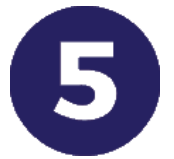

**Complete Your Dog's Profile**

Tell us about your dog so we can take the best care of them at The Doggie Inn.

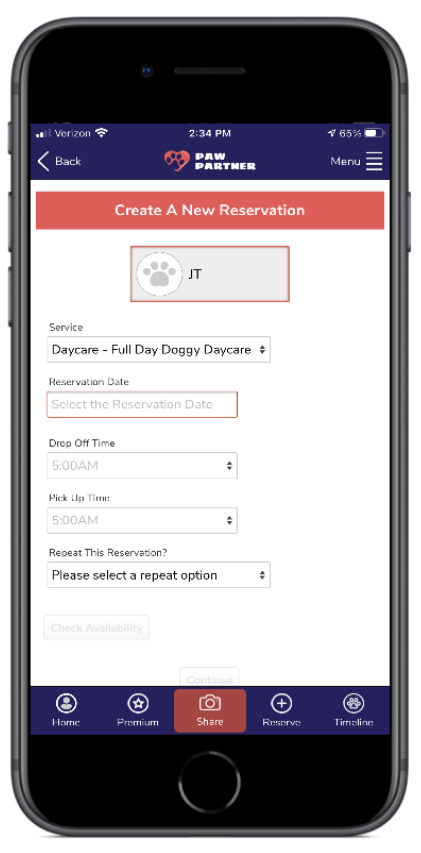

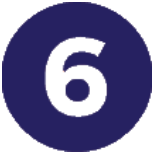

## **Choose a Reservation**

Tells us the details of your reservation.

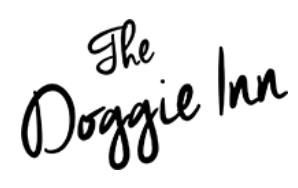

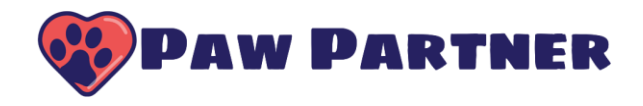

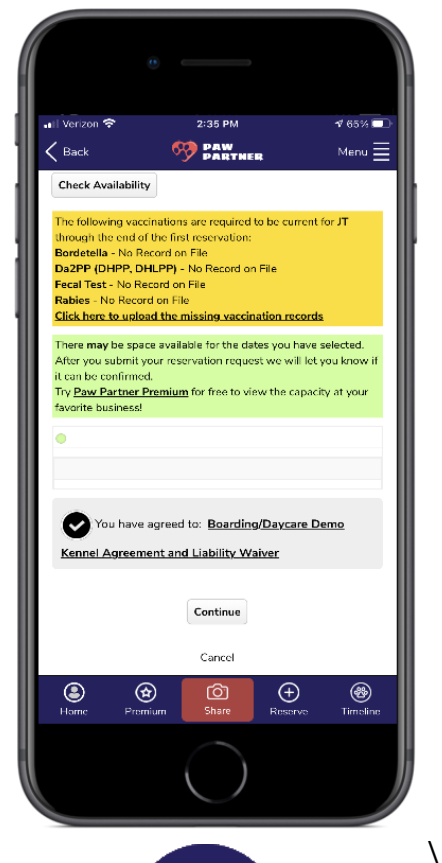

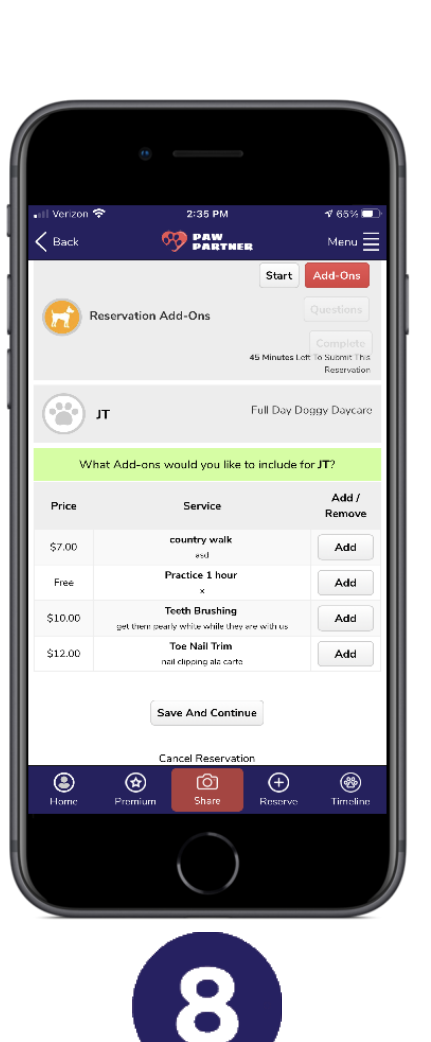

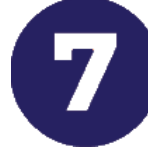

**Upload Vaccination Records**

Upload your documents through the app or on the Paw Partner website.

**Pamper Your Pup**

Let us know if you'd like any additional services for your pup during their stay.

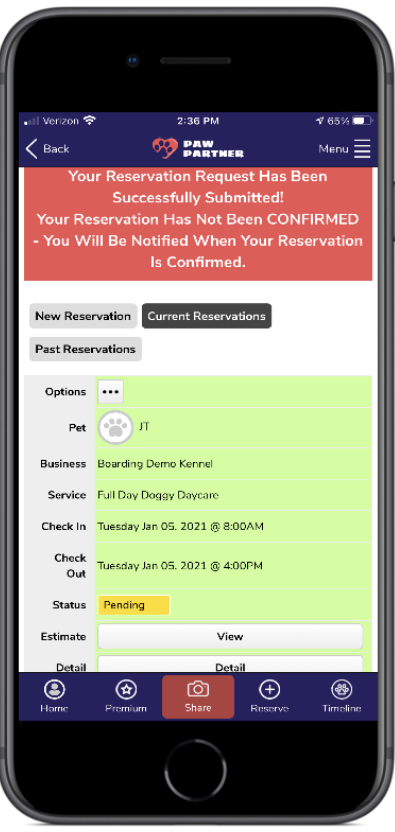

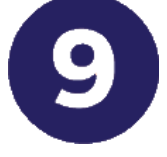

## **Confirm Your Reservation**

After you complete your reservation details, The Doggie Inn will contact you to confirm your reservation.